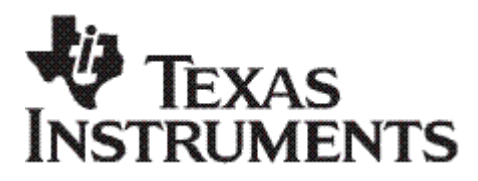

# Краткое описание

SBOU052–Август 2007 Описание перевёл Валентин Володин http://valvolodin.narod.ru

# Позволяет быстро начать работать с **TINA-TI™**

Это краткое описание представляет обзор TINA-TI™, мощного инструмента для разработки и симуляции электронных схем. TINA-TI идеально подходит для разработки, проверки, а так же поиска неисправностей в различных существующих, а так же разрабатываемых схемах, включающих комплексные архитектуры, без какого либо ограничения на число узлов или устройств. Этот документ поможет пользователям, только что начинающим осваивать TINA-TI, за короткое время создавать и моделировать схемы, используя фундаментальные свойства программы TINA-TI.

#### Содержание

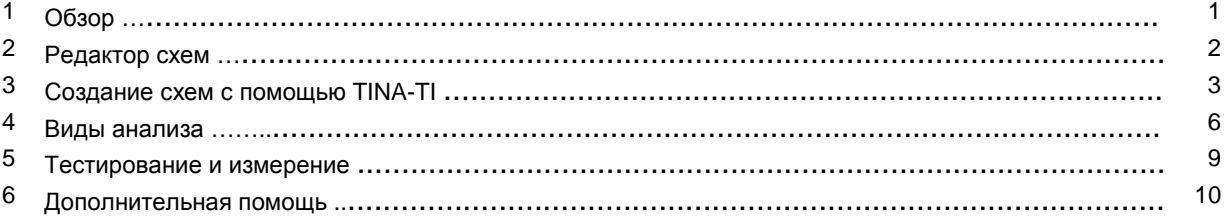

#### Список рисунков

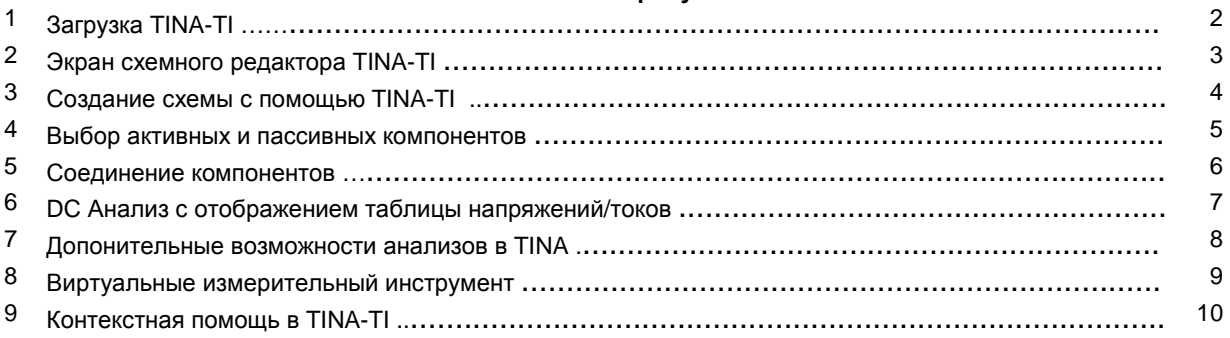

# **1** Обзор

Texas Instruments объединилась в команду с DesignSoft Inc., чтобы обеспечить заказчиков программой TINA-TI, мощным инструментом симуляции работы схем, который хорошо подходит для симуляции аналоговых схем и ключевых источников питания (SMPS). Этот инструмент идеально подходит для конструкторов и инженеров разрабатывающих и исследующих различные схемотехнические идеи.

TI выбрал TINA™ симулятор из других симуляторов, использующих SPICE движок, благодаря его простому и интуитивно понятному графическому интерфейсу, удобству использования, позволяющему Вам освоить его и начать работать за минимальное время. Переход на TINA-TI значительно облегчится, если Вы уже знакомы с другими SPICE симуляторами.

TINA-TI легко справляется с комплексными схемами, хоть и является ограниченной версией более мощного продукта DesignSoft. Программа TINA-TI разрабатывалась совместными усилиями TI и DesignSoft. Однако Texas Instruments не несёт гарантию и не поддерживает продукцию DesignSoft. Для большей информации о DesignSoft, посетите вебсайт DesignSoft - www.designsoftware.com.

# **2** Редактор схем

Вы можете загрузить TINA-TI со странички http://focus.ti.com/docs/toolsw/folders/print/tina-ti.html, как показано на рис.1. В качестве альтернативы Вы можете на домашней странице TI (www.ti.com) ввести ключевое слово **TINA** в окошко поиска и получить информацию, связанную с TINA-TI. Выбрав первый результат, Вы попадёте на страничку TINA-TI.

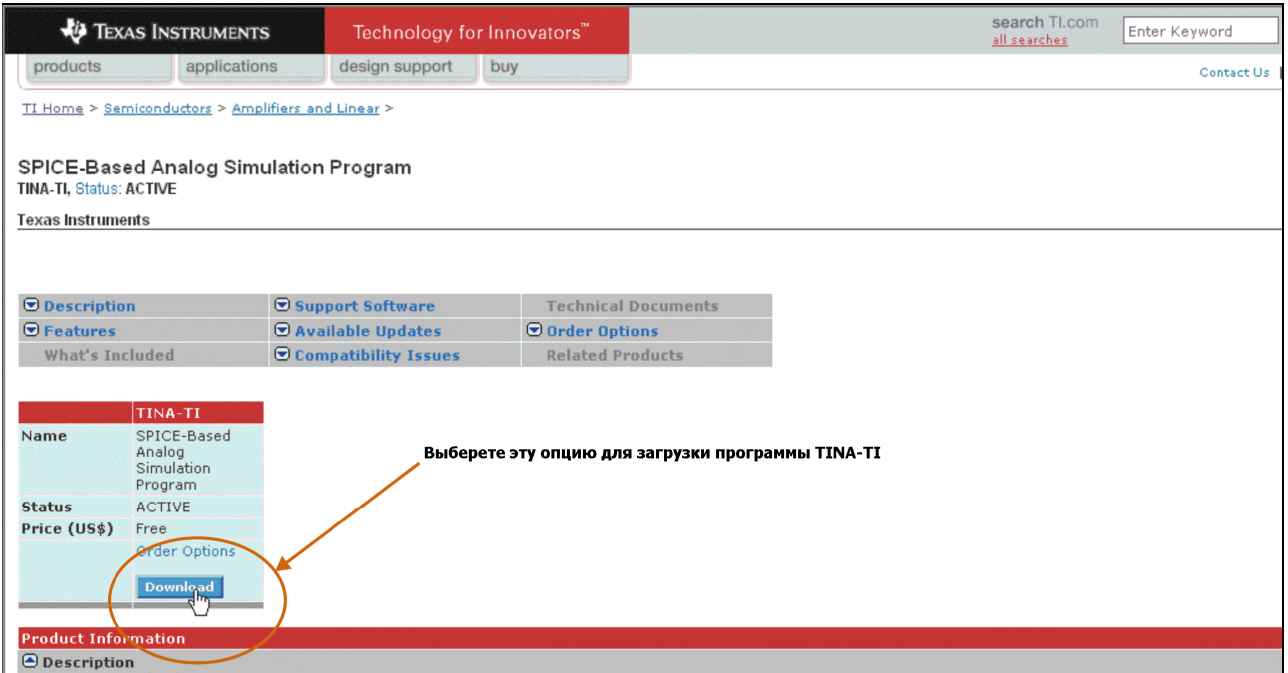

#### Рис**. 1.** Загрузка **TINA-TI**

Минимальные аппаратные и программные требования для текущей версии TINA-TI:

- IBM PC-совместимый компьютер с операционной системой Windows® 98/ME/NT/2000/XP
- Процессор Pentium или эквивалентный
- Оперативная память объёмом 64MB
- 100MB свободного пространства на жёстком диске
- Мышка
- VGA адаптер и монитор

После установки выберете программу через меню Windows или кликните по иконке TINA-TI на рабочем столе. После этого появится окно, показанное на рис.2.

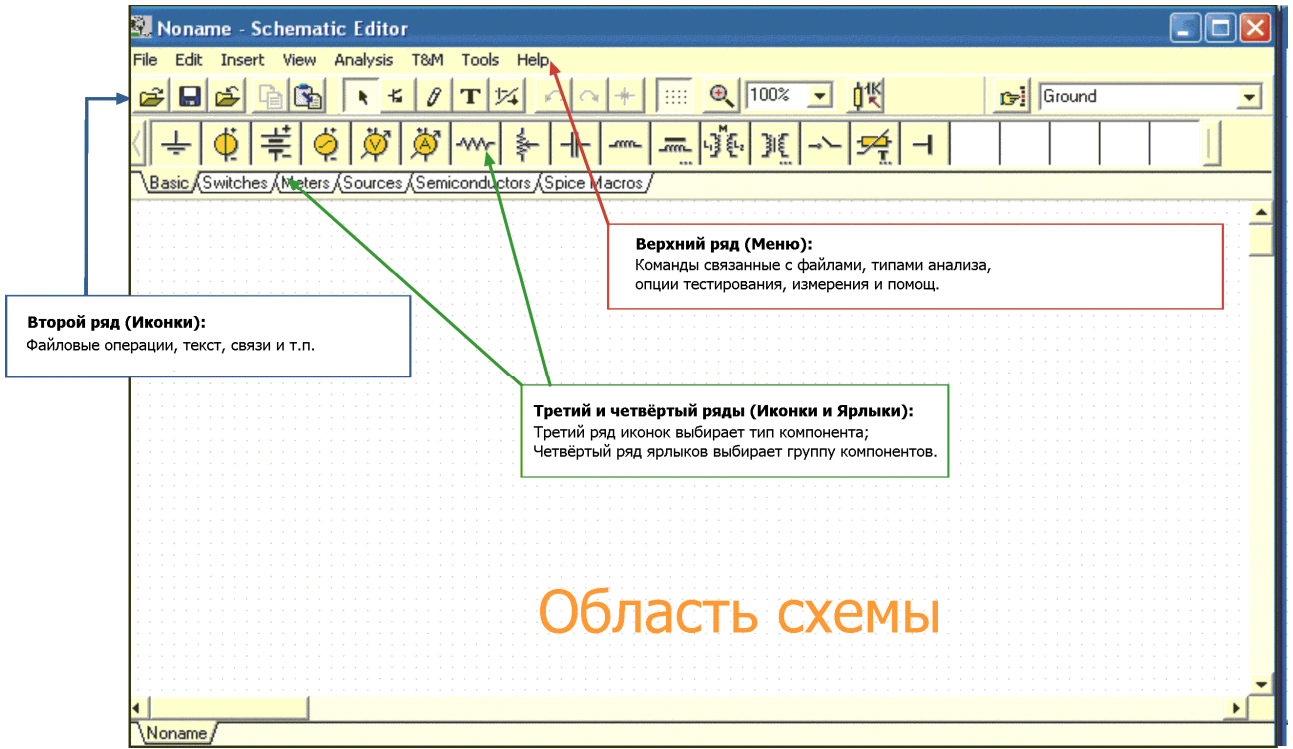

Рис**. 2.** Окно редактора схем **TINA-TI** 

На рис.2 показан вид окна схемного редактора. Пустая область листа предназначена для ввода схемы. Ниже заголовка **Schematic Editor** расположено рабочее меню, позволяющее выбирать файловые операции, операции анализа, оборудование тестирования и измерения, и т.п. Ниже расположен ряд иконок, связанных с различными файловыми и TINA задачами. Последний ряд иконок позволяет Вам выбрать группы компонентов. Эти группы компонентов содержат основные пассивные компоненты, полупроводники и макромодели сложных устройств. Все эти группы доступны для создания схем.

# **3** Создание схемы при помощи **TINA-TI**

Для иллюстрации того, как легко это делать, используя TINA-TI, создадим аналоговую схему и продемонстрируем возможности анализа цепей.

В качестве примера выберем мощный генератор синусоидального сигнала частотой 1 кГц. Поиск в соответствующей литературе по аналоговой схемотехнике позволяет найти несколько готовых решений использующих операционные усилители. Мы создадим и проверим генератор на основе моста Вина с мягкой стабилизацией амплитуды выходного сигнала. Для данного применения выберем 12 вольтовый операционный усилитель OPA743, производства компании Texas Instruments. Этот операционный усилитель имеет очень хорошие характеристики по постоянному и переменному току и поэтому хорошо подходит для этого проекта. Т.к. усилитель способен работать при напряжении питания от 3.5 до 12В, то используем в нашем примере двухполярное питание ±5В (10В).

Выберем таблицу макросов Spice (шаг 1 на рис.3), а затем через символ операционного усилителя (шаг 2) получим доступ к макромодели OPA743. Когда появится список макромоделей операционных усилителей, прокрутим его вниз и кликнем на OPA743 (шаг 3). Затем кликнем ОК. После этого символ операционного усилителя появится в рабочем поле схемы. С помощью мышки перетащим символ в требуемую позицию (шаг 4), после чего кликнем левой кнопкой мышки, чтобы прикрепить символ.

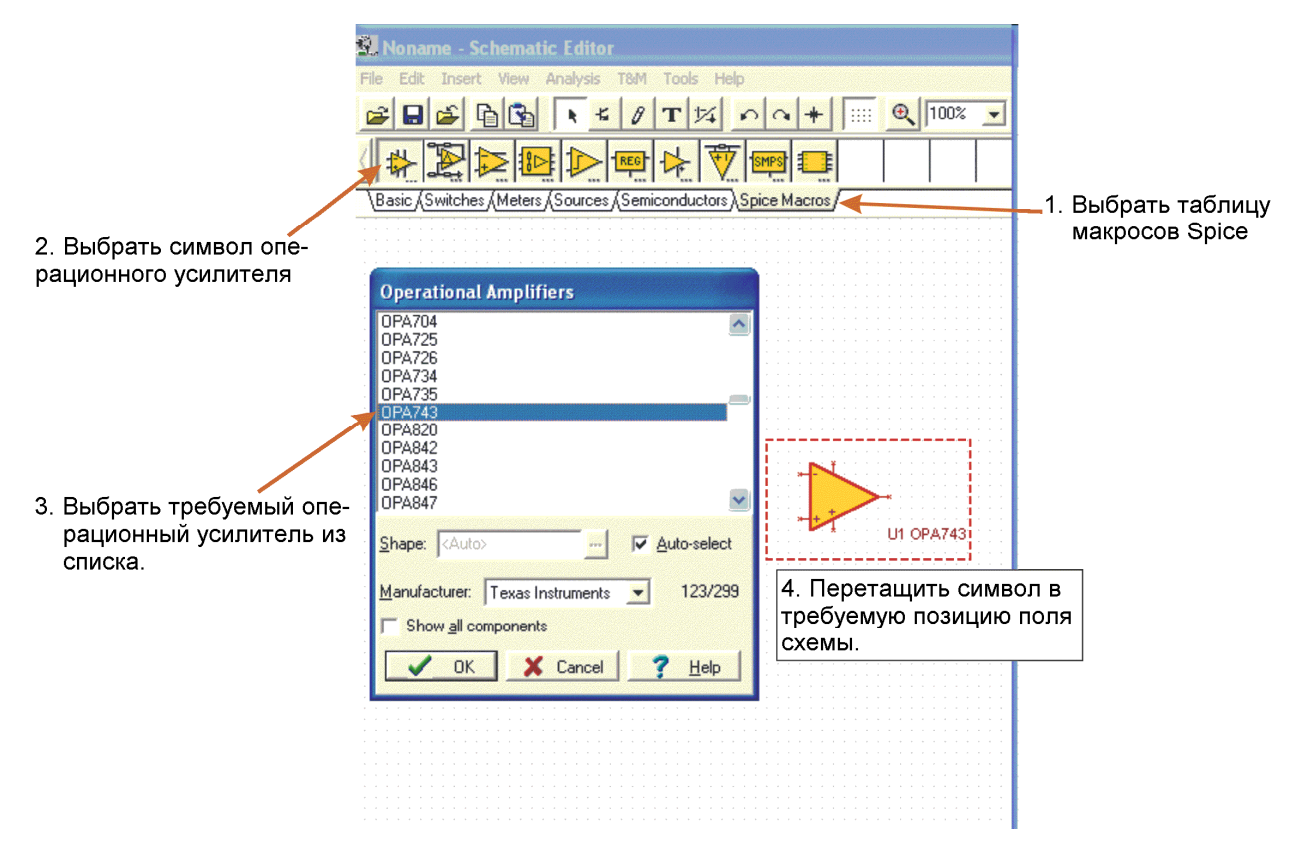

Рис**. 3.** Создание схемы при помощи **TINA-TI** 

Используя меню Insert->Macro..., можно выбрать другие модели операционных усилителей. Так же, через это меню, можно получить доступ к заранее созданным аналоговым схемам м схемам источников питания (Insert->Macro...TinaTI\_7.0->Examples).

### **3.1** Добавление пассивных и активных компонентов

Требуемый компонент выбирается простым кликом из группы компонентов в нижнем ряде закладок: Basic(Базовые), Switches(ключевые), Meters(Измерители) и так далее. Эти закладки обеспечивают доступ к различным пассивным компонентам, источникам, измерителям, реле, полупроводниковым приборам и ранее упоминаемым схемным макросам. Кликните по схемному символу конкретного компонента и перетащите его в рабочую область схемы. Клик левой кнопкой мышки закрепляет компонент в требуемом месте.

В нашем примере на рис.4 мы выбрали резистор из группы Basic (шаг 1 и шаг 2). TINA-TI обозначит этот резистор как R1. Изначально резистору R1 присваивается номинал 1к, но этот номинал можно легко изменить при необходимости. Двойной клик левой кнопкой мышки на R1 приведёт к появлению таблицы настройки компонента (шаг 3).

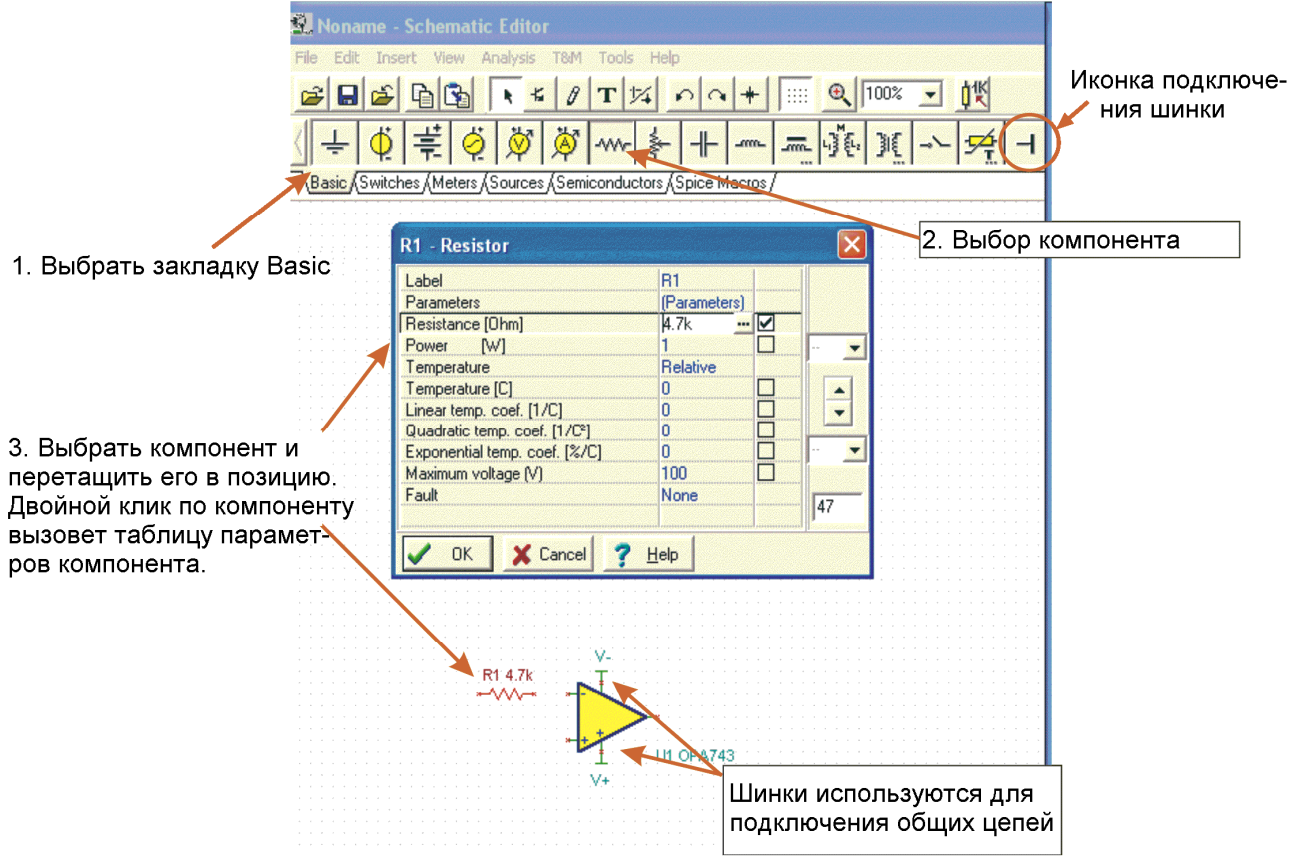

Рис**. 4.** Выбор активных и пассивных компонентов

Номинал резистора, а так же другие характеристики компонента могут быть изменены через выбор боксов параметров и изменения соответствующих значений. Вызовите бокс параметра компонента и выделите значение, которое вы хотите изменить. Введите новое значение взамен старого. Для примера на рис.4 номинал резистора R1 был изменён с 1к на 4.7к. После завершения установки значений кликните ОК для закрытия таблицы. Аналогичные таблицы параметров доступны для пассивных компонентов, источников, полупроводников и других типов компонентов. Удобным компонентом является jumper(шина), которая находится в базовой группе, как показано на рис.4. Он похож на букву Т, повёрнутую в сторону. Шинка может быть использована для подключения общих цепей питания, таких как V+, V- или других точек схемы, которые включены параллельно. Использование шинки позволяет улучшить читабельность схемы за счёт уменьшения количества связей. Имейте в виду, что шинки подключенные вместе должны иметь одинаковое название.

### **3.2** Размещение и соединение компонентов

Как только все компоненты будут выбраны и правильно установлены, их можно соединить вместе. Каждый компонент имеет узлы к которым надо подключить цепи. TINA отображает узлы в виде маленькой красной буквы х (больше похоже на две маленькие перекрещённые линии, чем на алфавитный символ). Компоненты можно легко соединить между собой, размещая указатель возле узла подключения и удерживая левую кнопку мышки. При перемещении мышки будет прорисовываться связь, совпадающая с узлами сетки. Отпустить кнопку мышки, когда связь достигнет конечной точки соединения. На рис.5 показана функция соединения программы TINA-TI.

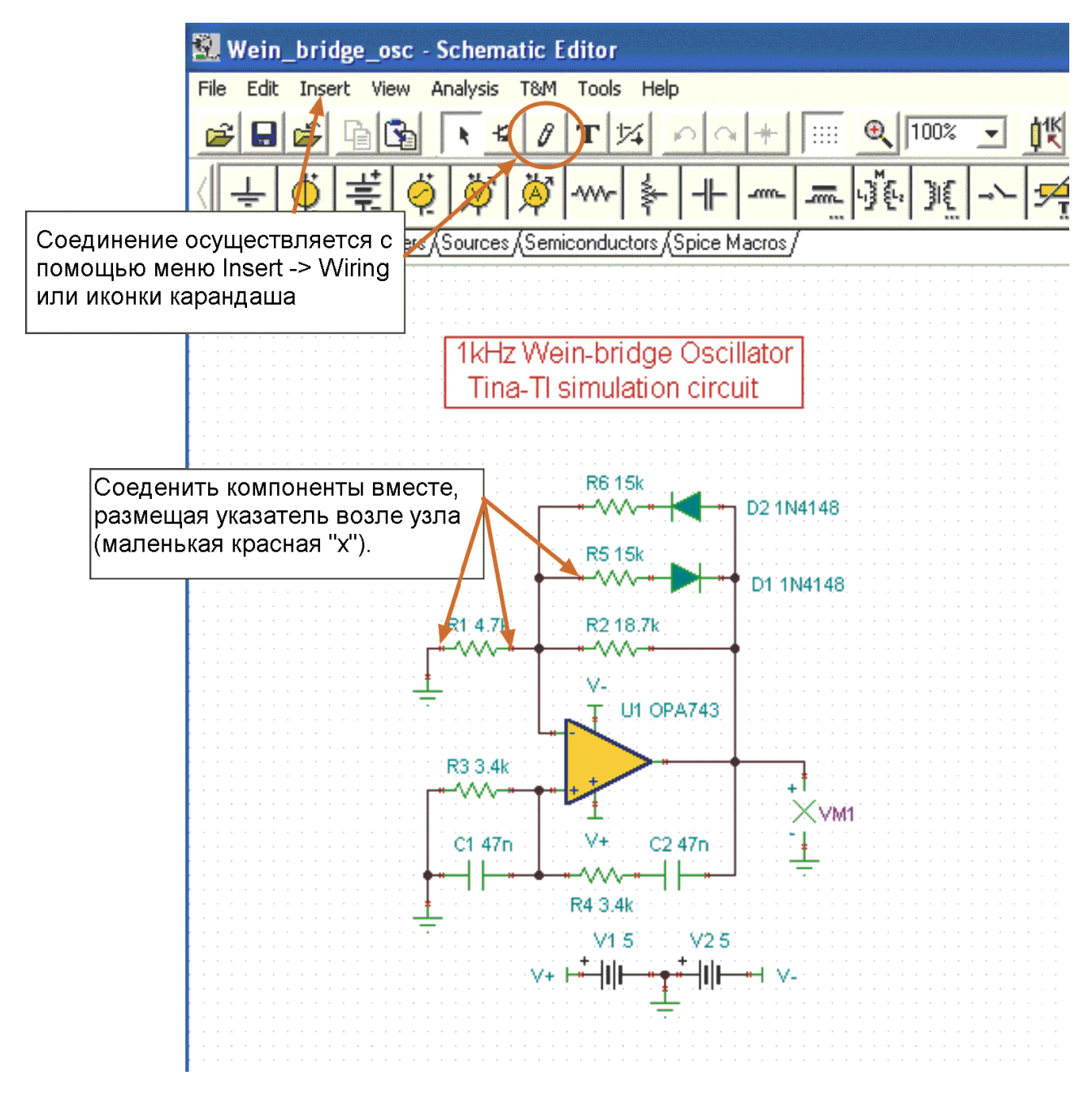

Рис**. 5.** Соединение компонентов вместе

Функция соединения компонентов также доступна из меню Insert или через иконку с изображением маленького карандаша.

#### **4** Виды анализа

Когда схема полностью создана, то она уже готова для симуляции. Процесс анализа начинается выбором меню Analysis. В меню доступен список различных анализов, таких как AC, DC, Transient или Noise. Необходимо выбрать требуемый вид анализа, чтобы получить доступ к дополнительным настройкам.

Первым пунктом в меню Analysis стоит контроль ошибок (ERC). Выбрав этот пункт мы запустим проверку схемы; появится список любых ошибок схемы. Если список ошибок появился в окне, то кликнув по строке ошибки в списке можно выделить ошибочное место в схеме. В окно ошибок также выводятся другие типы ошибок, обнаруженные в течении анализов.

Но даже если проверка ошибок не была сделана, TINA автоматически запустит проверку во время старта симуляции.

После выбора типа анализа появляется дополнительное окно, где отображаются различные параметры выбора, которые связаны с конкретным анализом. Предварительно уже обеспечены номинальные установки; эти параметры могут быть установлены так, как нужно для получения результата.

Как только все установки сделаны, кликните ОК для начала анализа. Первым обычно выполняется анализ схемы по постоянному току (DC). Этот тест проверяет режим работы схемы по постоянному току. DC анализ в TINA-TI может быть настроен для вычисления узловых напряжений, создания таблицы постоянных напряжений и токов, генерирования развёртки по постоянному току или выполнения температурного анализа. Температурный анализ работает в случае выбора Analysis > Mode > temperature.

# **4.1 DC** Анализ

Для выполнения DC анализа (показано на рис.6) нужно сделать следующие шаги:

- 1. Кликнуть по меню Analysis
- 2. Выбрать DC Analysis

3. Кликнуть по Table of DC Results. Появится таблица напряжений/токов.

4. Используй курсор мышки как щуп, для контроля напряжений в узлах схемы. Измеренное значение отображается красным шрифтом в таблице напряжений/токов, как показано на рис.6.

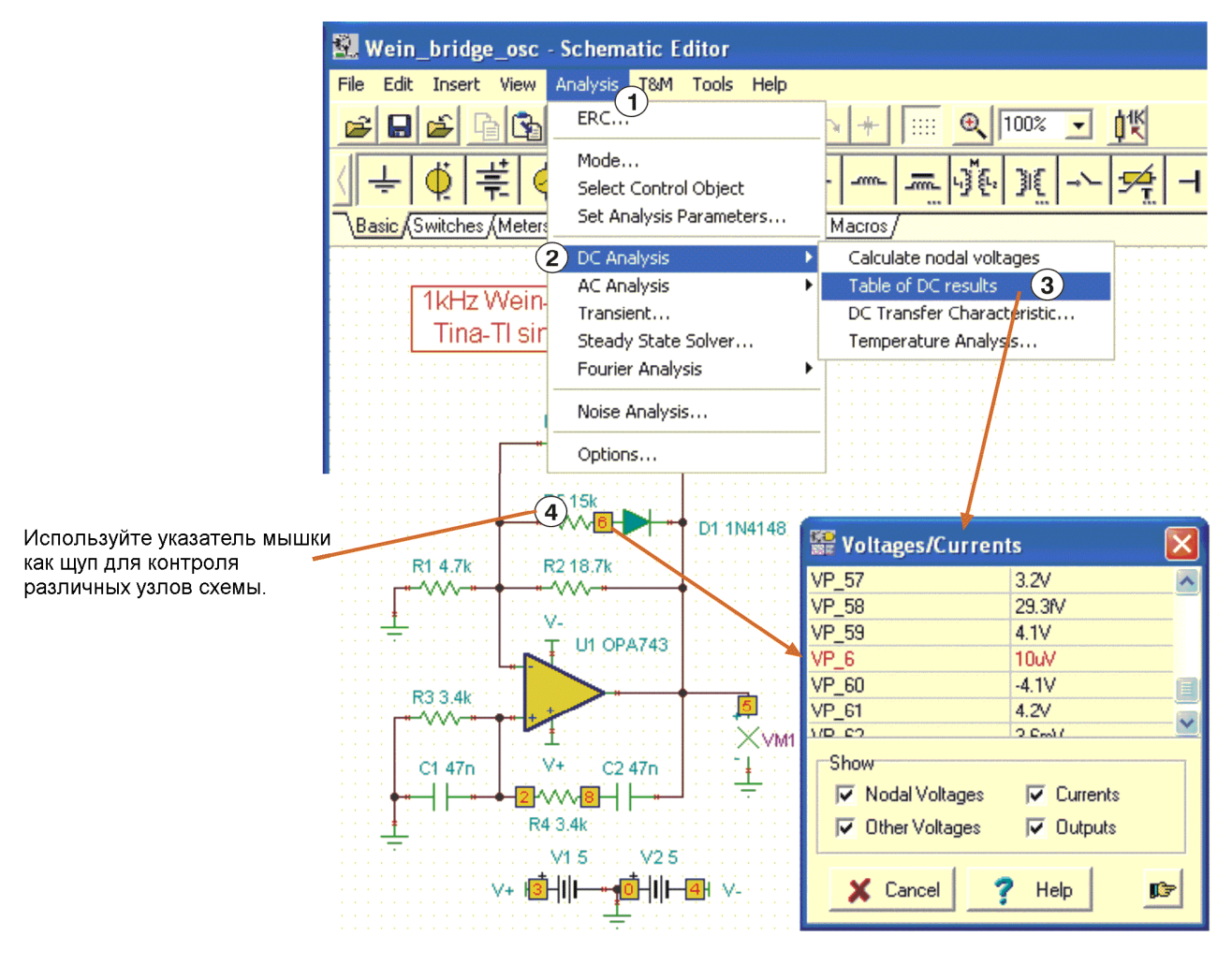

Рис**. 6. DC** Анализ с отображённой таблицей напряжений**/**токов**.**

# **4.2 Transient** анализ

Этот анализ позволяет осуществлять сложное частотное и временное моделирование. Используем функцию Analysis для доступа к различным настройкам. Может быть построена традиционная амплитудно-фазочастотная характеристика, переходная характеристика, может быть произведён анализ Фурье или анализ шума. В качестве примера на рис.7 показана переходная характеристика включения и стабилизации генератора с мостом Вина. Вид отображаемого окна можно редактировать маркируя оси, изменяя масштаб, изменяя цвет сетки, фона и т.д.

Следующие шаги необходимы для выполнения Transient анализа:

- 1. Кликнуть по меню Analysis
- 2. Выбрать Transient

3. Появится диалоговое окно анализа Transient. Ввести время начала (start) и окончания (end) симуляции, а так же другие параметры.

4. Кликнуть ОК для начала анализа.

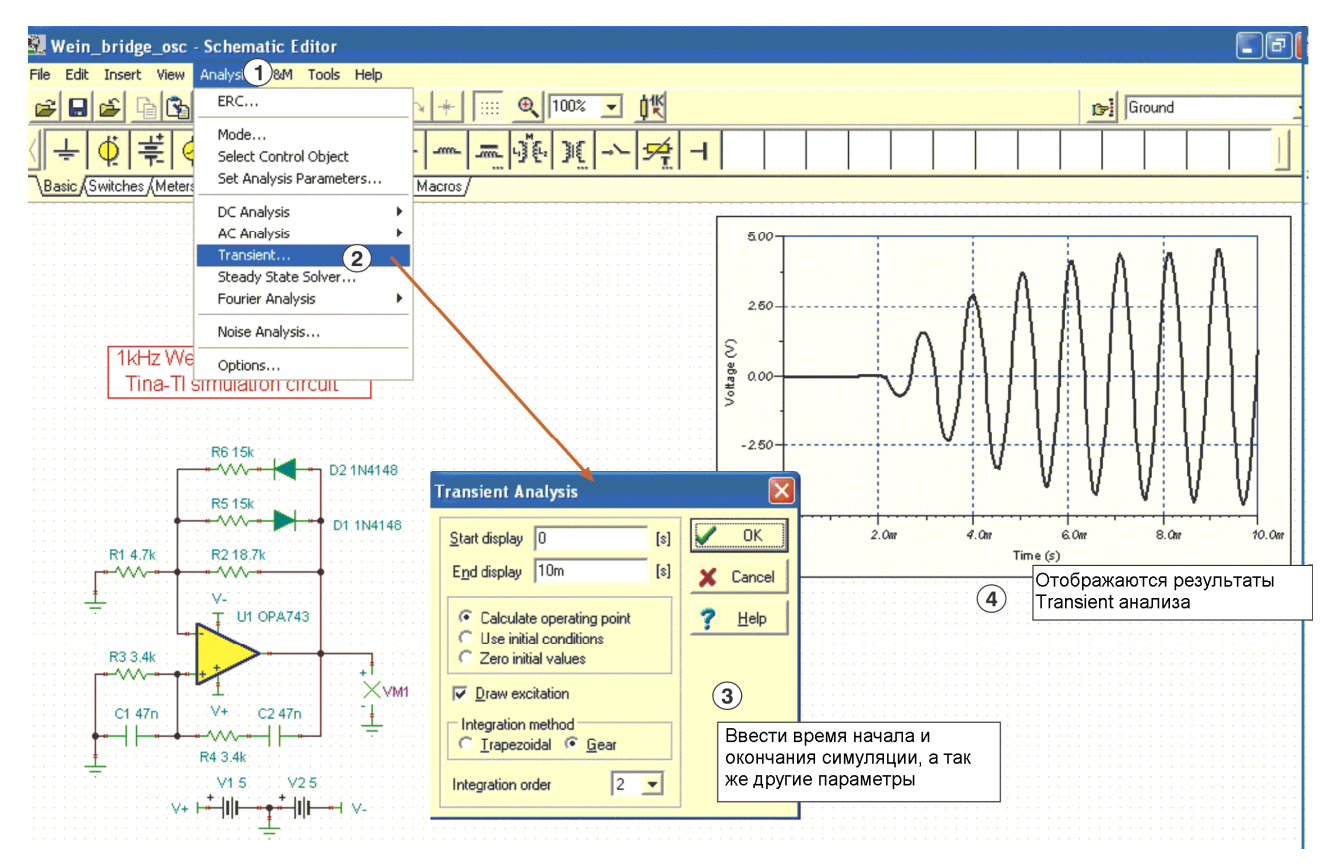

Рис**. 7.** Дополнительные возможности анализа в **TINA**

### **5** Тестирование и измерение

TINA-TI генерирует результаты моделирования в виде таблиц и графиков, в зависимости от выполняемого анализа. В добавок программа может быть установлена в режим псевдо-реальноевремя симуляции, когда виртуальный приборы можно использовать для наблюдения выхода(ов) во время работы схемы.

Для примера на рис.8 показан виртуальный осциллограф, который используется для наблюдения устойчивого выходного напряжения схемы генератора с мостом Вина. Одновременно можно использовать виртуальный анализатор сигнала, чтобы наблюдать гармонический состав сигнала. Для доступа к виртуальному осциллографу необходимо выбрать T&M (шаг 1 на рис.8) и затем осциллограф (шаг 2). Установите курсор на выход моделируемой схемы и настройте как надо управление в диалоговом окне виртуального осциллографа (шаг 3). T&M опция так же включает AC/DC мультиметер, функциональный генератор, и X-Y регистратор. Функциональный генератор может быть настроен в комбинации с виртуальным осциллографом или анализатором.

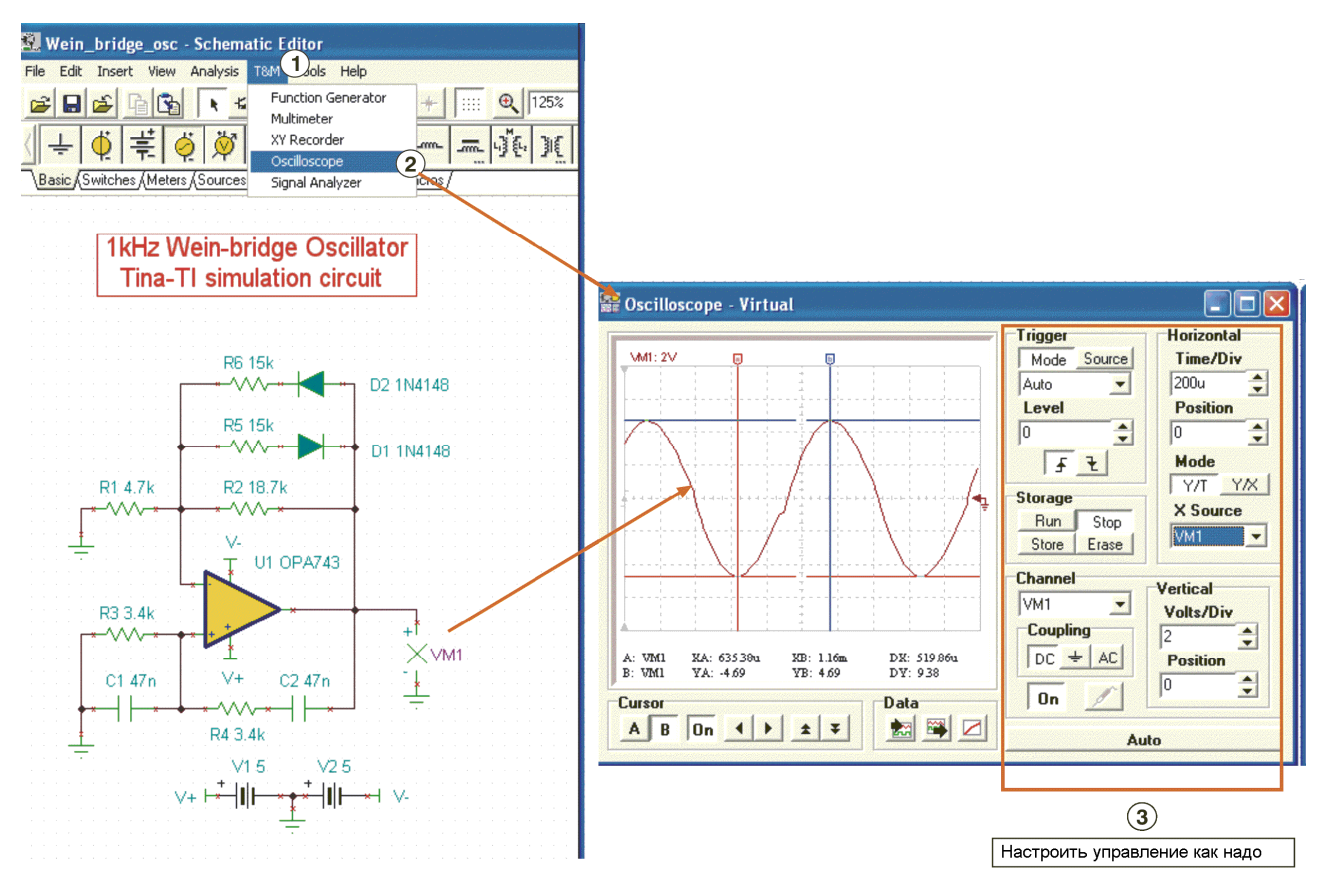

Рис**. 8.** Виртуальный измерительный прибор

### **6** Дополнительная помощь

TINA-TI имеет на много больше свойств, чем нам удалось кратко исследовать. По мере освоения программы вы сможете быстрее строить свои схемы, производить более сложные исследования и оптимизировать выходную информацию под свои нужды. Как показано на рис.9, программа имеет встроенную контекстную помощь, а так же всплывающие комментарии для иконок и областей на рабочем поле. Если вы нуждаетесь в дополнительной помощи с анализом или помощи в установке параметров активных компонентов, доступна более подробная документация. Кликните по меню Help для доступа к информации связанной анализом схемы, активными компонентами и т.д. Для большей помощи по специфическому применению симулятора TINA-TI

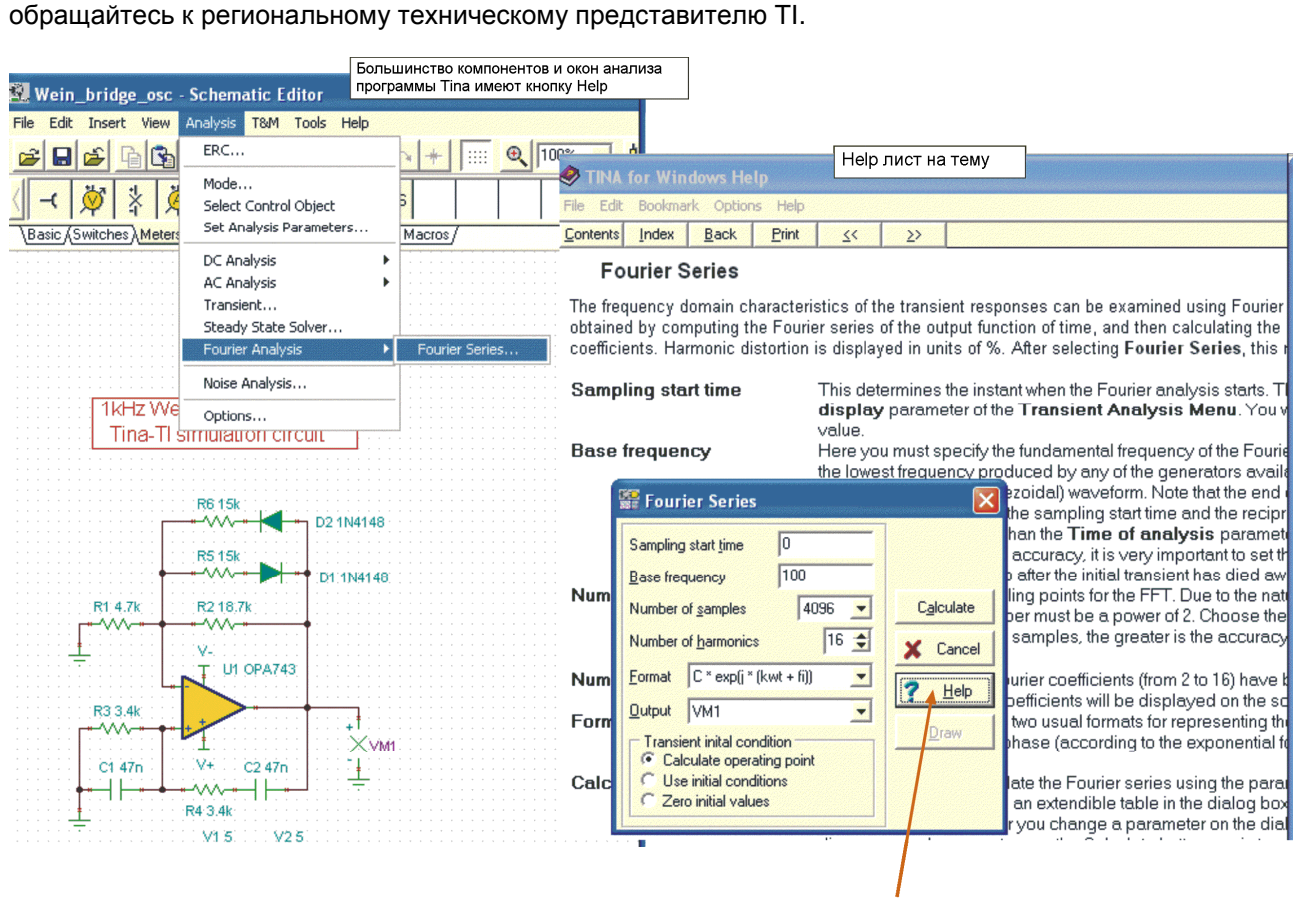

Кликнуть по этой кнопке для получения помощи

Рис**. 9.** Контекстная помощь в **TINA-TI** 

Примечание**:** Texas Instruments не осуществляет поддержку программы TINA. Обращайтесь к DesignSoft (http://www.tina.com) если вы нуждаетесь в совете или помощи по общим вопросам, связанным с программой TINA.